**PROJECT MANAGEMENT**

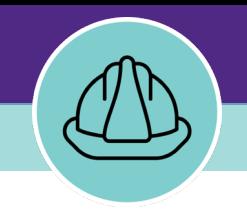

## **Budget Management for Non-Capitalized Projects**

VERSION 1.1 UPDATED 03/04/2022

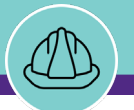

This job guide provides step-by-step instruction for accessing and updating project budget information for non-capitalized projects.

The purpose of this document is to serve as guided reference and/or new hire training on budget management functionality for non-capitalized projects available to applicable users in Facilities Connect.

#### **DOCUMENT SUMMARY VERSION INFORMATION (THIS DOCUMENT)**

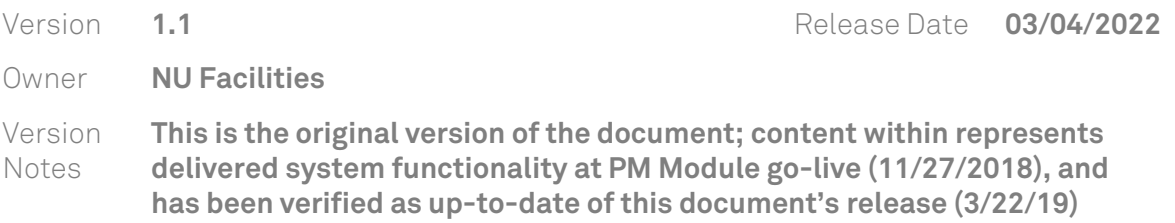

#### **REVISION HISTORY**

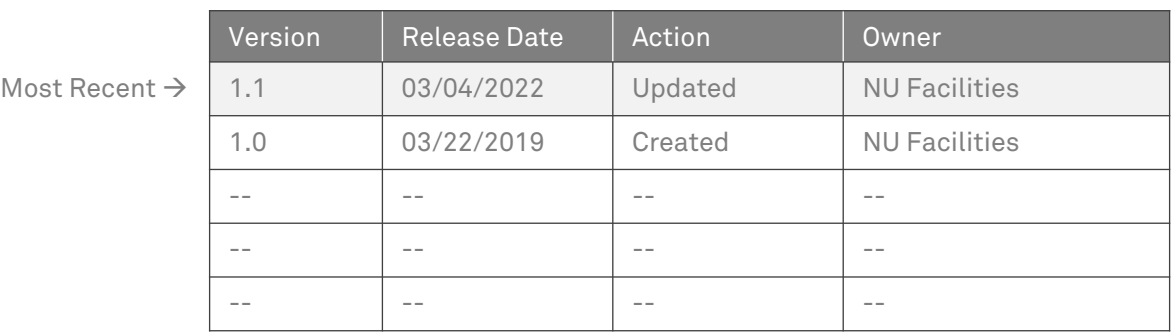

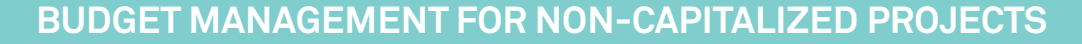

**NOW VIEWING** HOME SCREEN (COMPANY FOCUS)

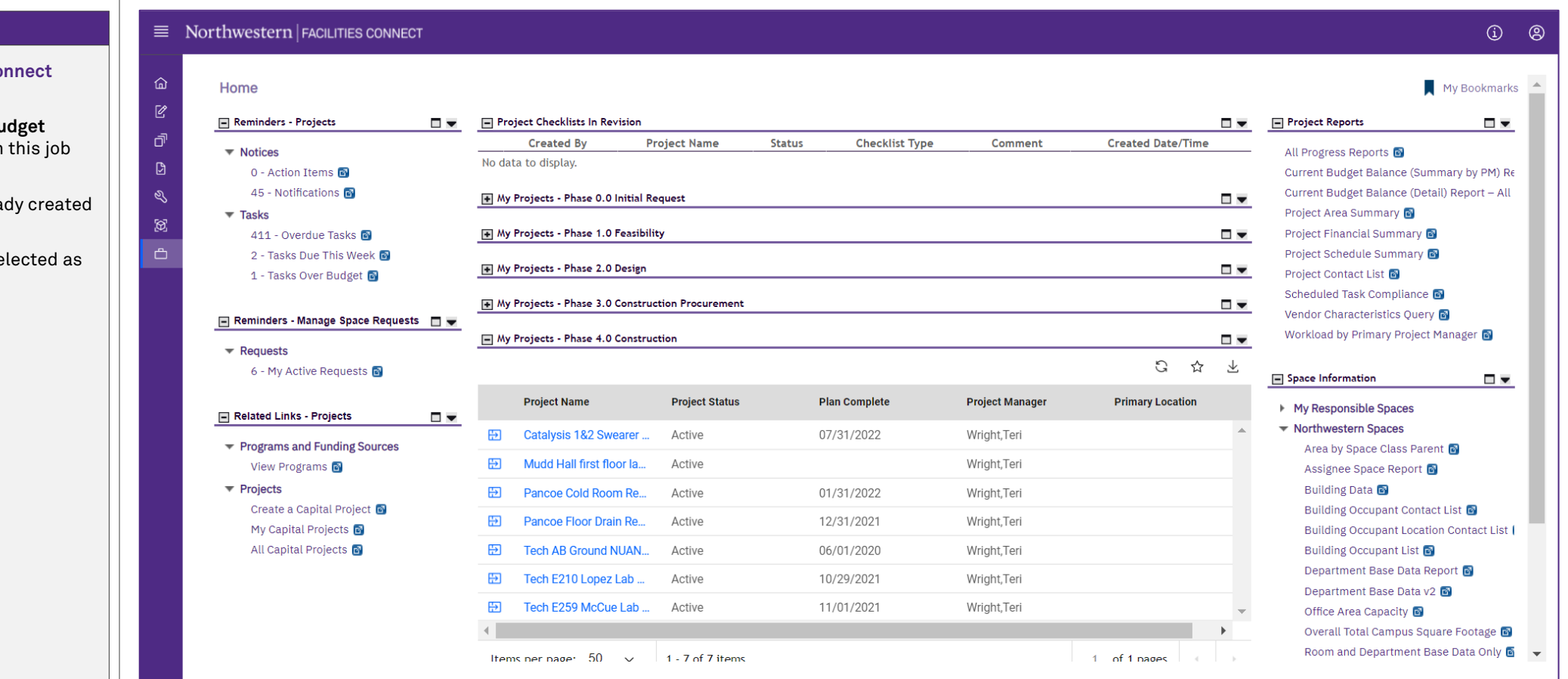

#### **▼ GETTING STARTED**

- $\div$  To begin, access the Facilities Co **Home Screen**
- In order to perform the **Project Budget Management** tasks as outlined in this job guide, the project **must**:
	- a) Be an existing project, already created in Facilities Connect
	- b) Have its Project Category se **Non-Capitalized**

**PROCESS**

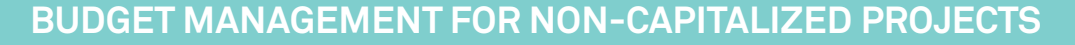

#### **NOW VIEWING** HOME SCREEN (COMPANY FOCUS)

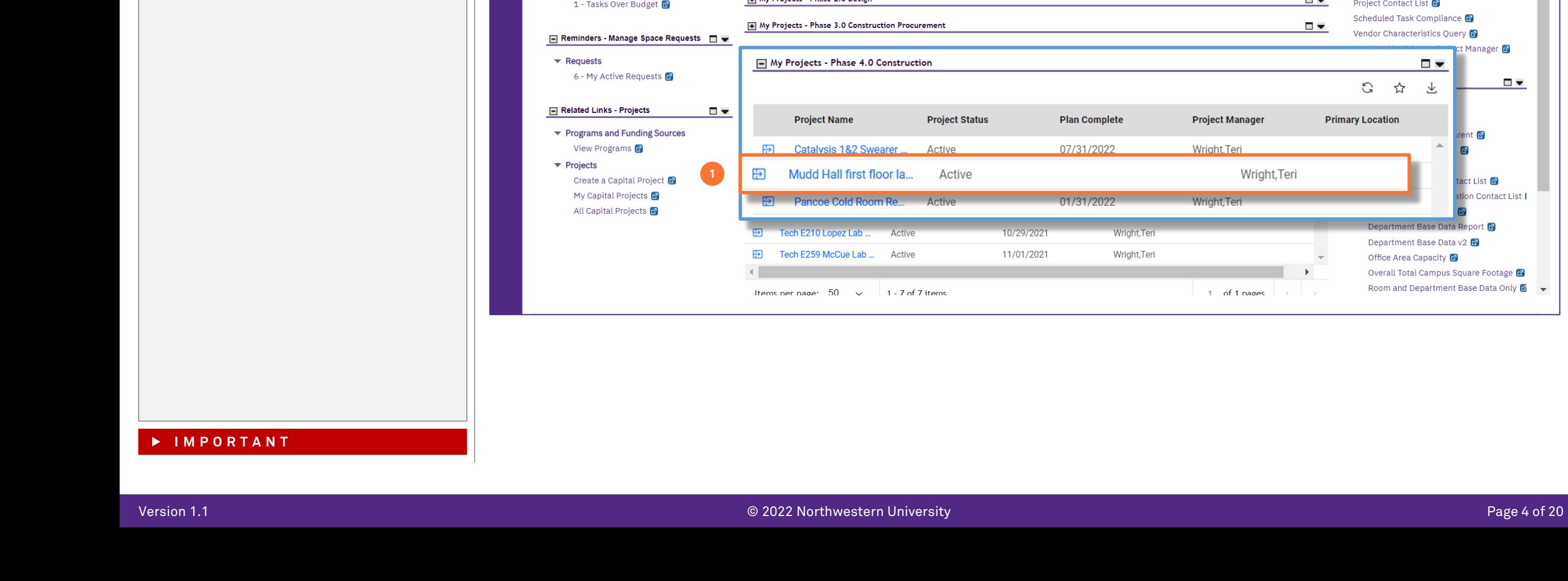

Locate your desired project, contained within the **'My Projects' Phase** portlets (center of

1) Click on the **Project Name** to open project

*<<Upon clicking, the Capital Project Record will open as a new window displaying project details>>*

**Facilities Connect Home Screen**)

details

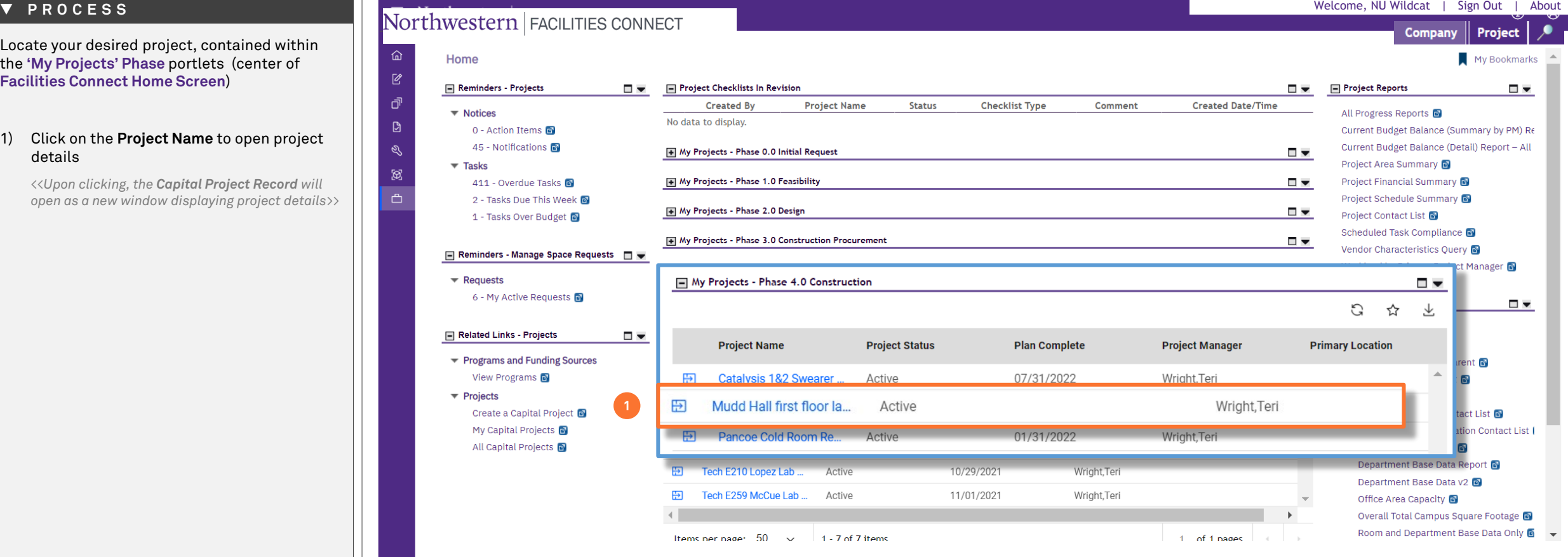

#### **NOW VIEWING** HOME > CAPITAL PROJECT RECORD

#### **▼ PROCESS**

2) To access project budget information, click on the **Budget** tab at the top of the record

Capital Project: 1001768-Mudd Hall first floor lab 1190 FY22

*<<Upon clicking, Budget details will open in the same window>>*

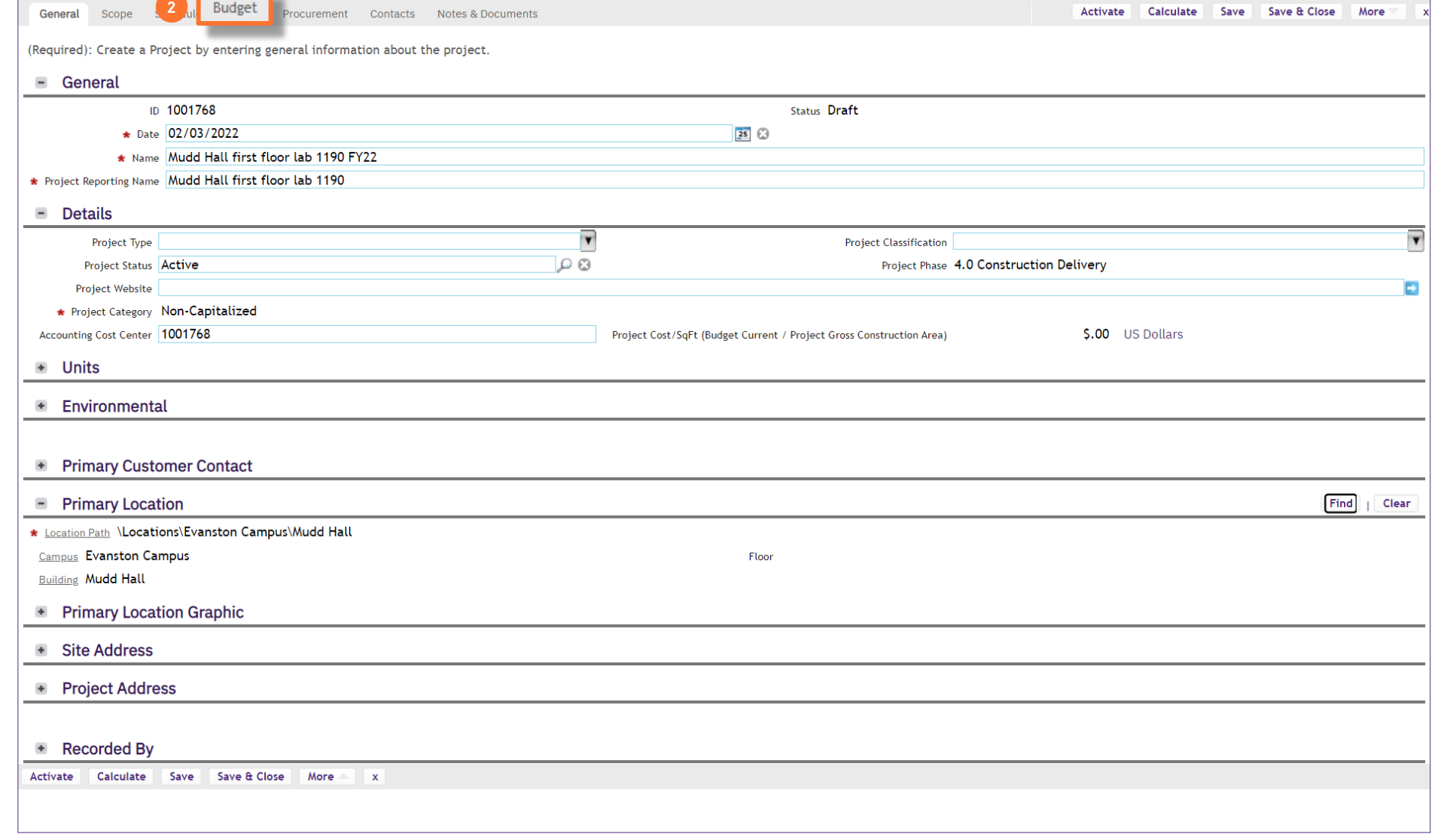

**IMPORTANT**

Add To Bookmarks **For Print OF He** 

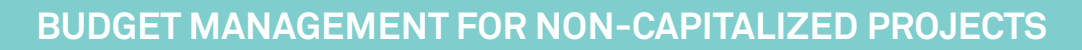

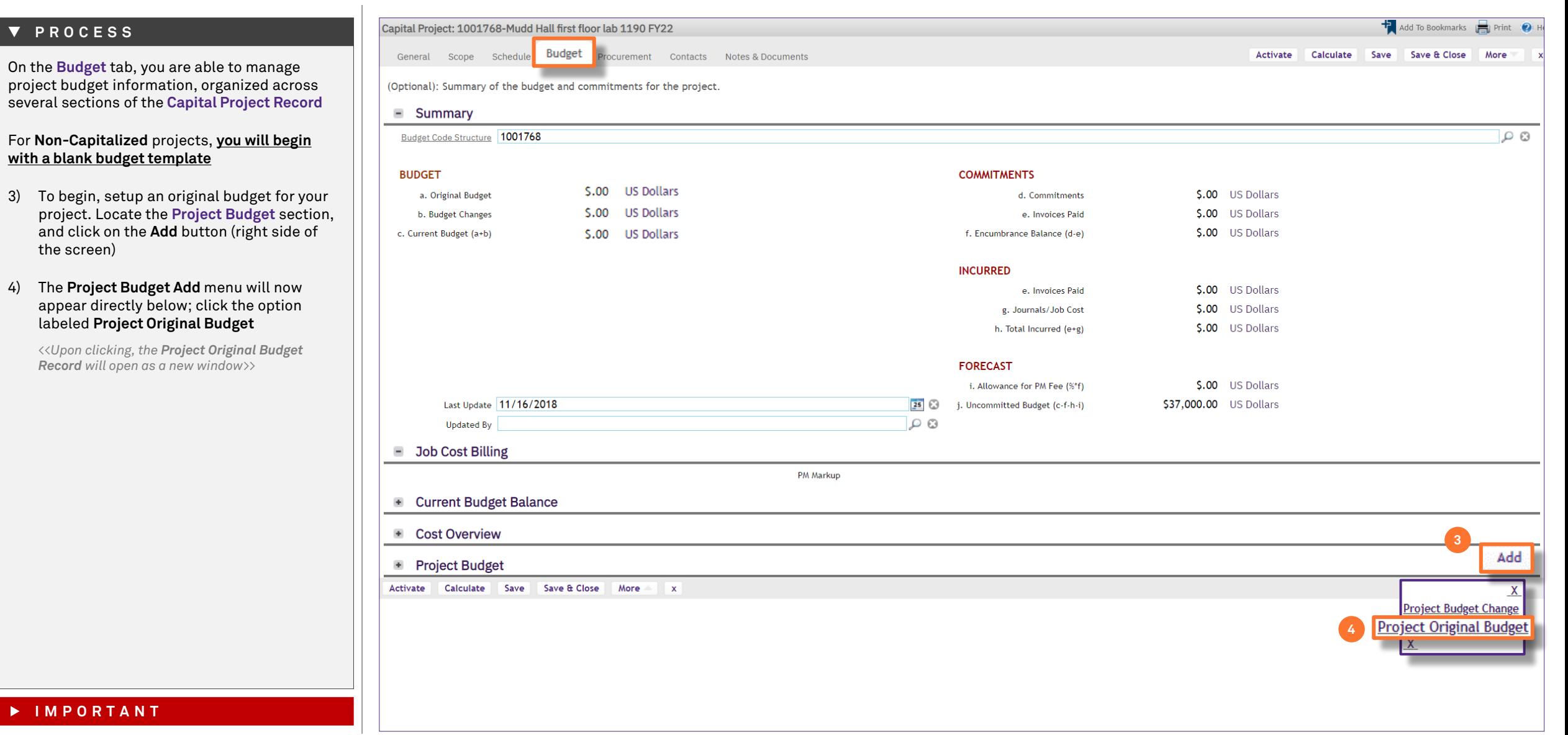

*<<Upon clicking, the Project Original Budget*   $Record$ 

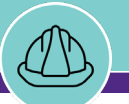

**NOW VIEWING** HOME > CAPITAL PROJECT RECORD > BUDGET TAB > PROJECT ORIGINAL BUDGET RECORD

#### **▼ PROCESS**

In the **Project Original Budget** record:

5) Update the **Name** field with a name for your **Project Original Budget**

**Tip:** When naming the **Project Original Budget**, it is best to use a simple convention such as, "Original Budget" (shown here). For Budget Changes (covered later in this job guide), additional details in the **Name** field can be a useful add in clarifying the nature of the change for future reference

#### 6) Once you have added a **Budget Name**, click on the **Create Draft** button (upper right)

*<<Upon clicking, the Project Original Budget Record will be saved as a draft, and new action buttons will appear at the upper right of the Record>>*

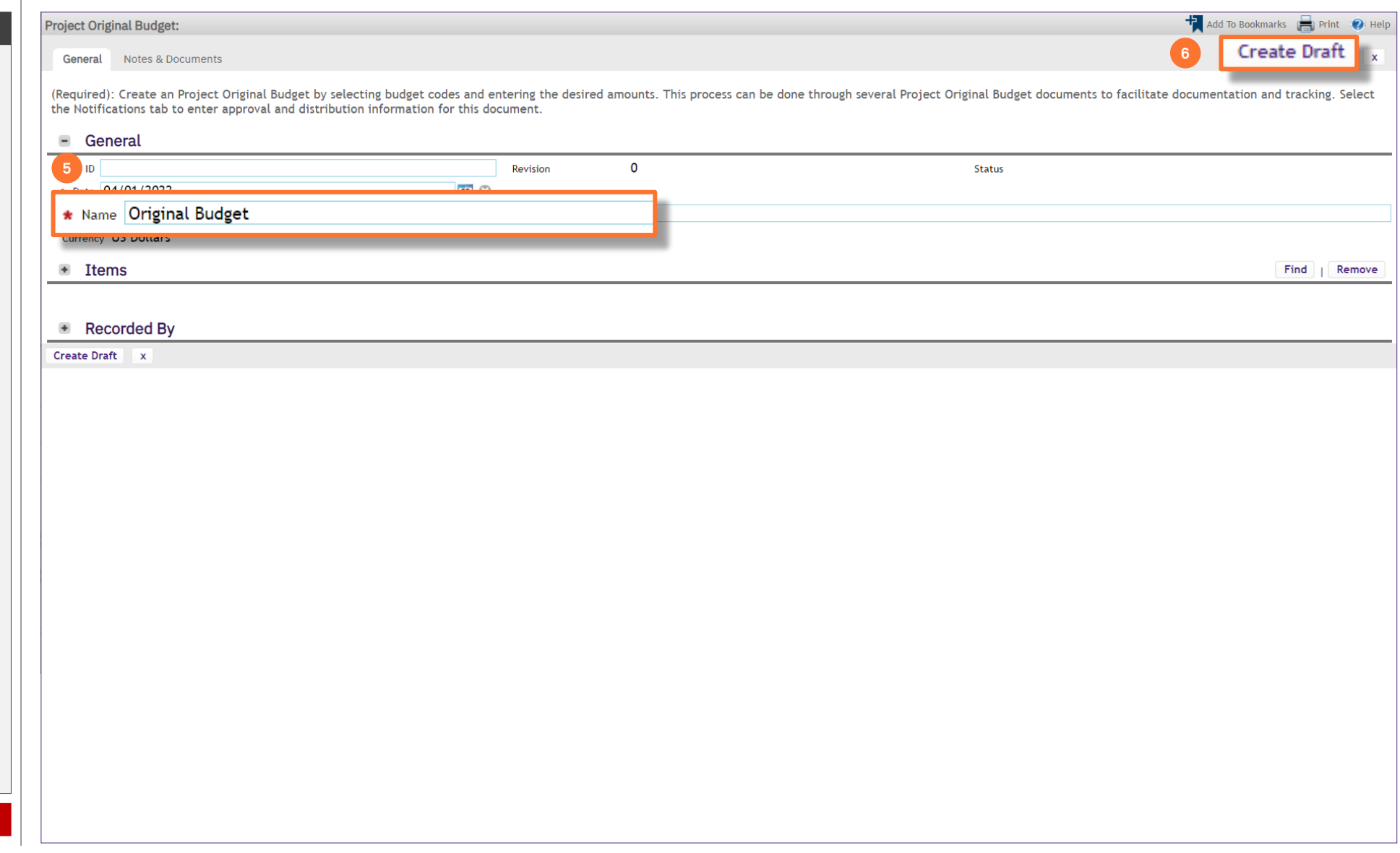

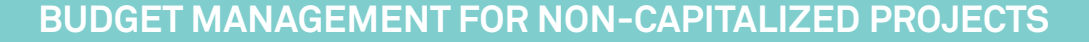

Issue

**NOW VIEWING** HOME > CAPITAL PROJECT RECORD > BUDGET TAB > PROJECT ORIGINAL BUDGET RECORD

#### **▼ PROCESS**

7) To continue setting up the **Project Original Budget**, click on the **More** button (upper right of the screen)

Project Original Budget: 1001407-0-Original Budget

General Notes & Documents

ID \* Date \* Name

Issue

#### 8) The **Apply Template** option will now appear directly below; click on **Apply Template**

*<<Upon clicking, the Project Original Budget Template Menu will open in a separate popup window>>*

- 9) In the popup window, select the radio button for **Small/Medium Budget Template**
- 10) Click the **Continue** button to confirm the selection and continue

*<<Upon clicking, the Project Original Budget Template Menu popup window will close>>*

(Required): Create an Project Original Budget by selecting budget codes and entering the desired amounts. This process can be done through several Project Original Budget documents to facilitate document ( a compartion of the Notifications tab to enter approval and distribution information for this document.

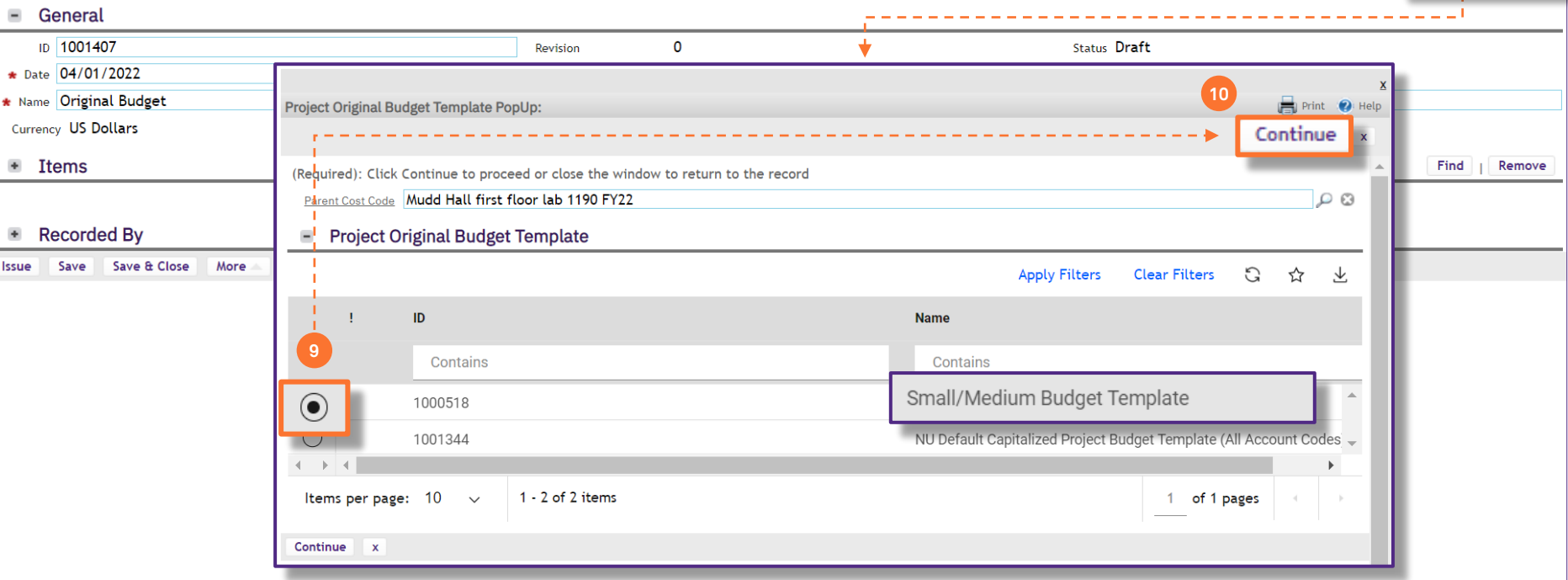

#### **IMPORTANT**

**7**

Help Add To Bookmarks (Call Print (2) Help

More

**Apply Template** 

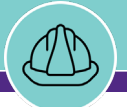

**NOW VIEWING** HOME > CAPITAL PROJECT RECORD > BUDGET TAB > PROJECT ORIGINAL BUDGET RECORD

#### **▼ PROCESS**

Immediately following step #10, Facilities Connect will run several processes to build the **Project Original Budget** template; it is best to **Save & Close** your project while this takes place

#### 11) Click on the **Save & Close** button (upper right of the screen)

**Important: Once you have saved and closed your project, please wait 5-10 minutes before revisiting the project budget. This will provide ample time for the system to generate the Project Original Budget Template, and help avoid any potential system errors or timing out during this phase**

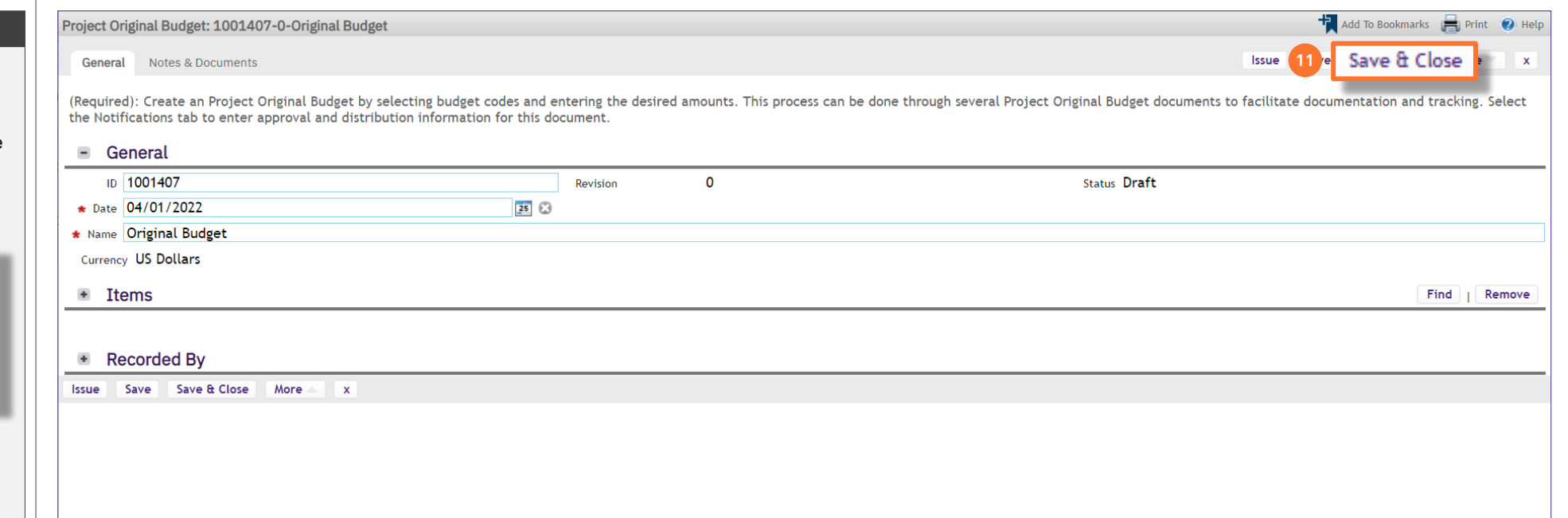

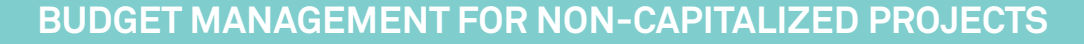

# Version 1.1 © 2022 Northwestern University Page 10 of 20 12) In the **Project Budget** section, click on the **Project Original Budget** line item to re-open the record *<<Upon clicking, the Project Original Budget Record will re-open as a new window>>* **IMPORTANT**

After waiting **5-10 minutes** following completion of step #11, return to your project and access

the **Budget** tab

**▼ PROCESS**

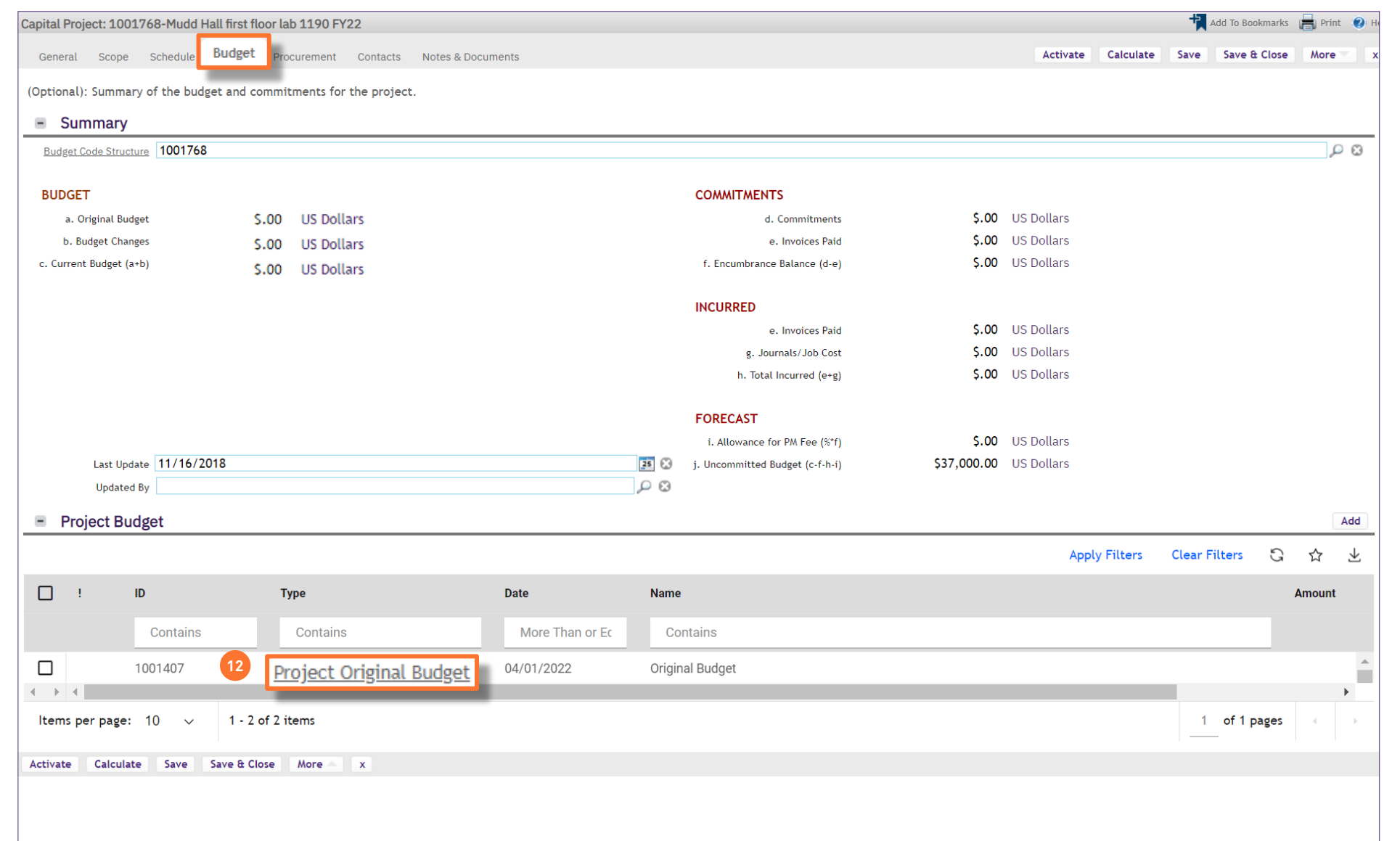

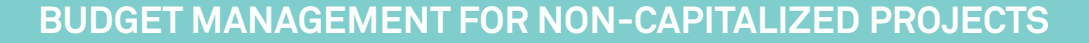

**NOW VIEWING** HOME > CAPITAL PROJECT RECORD > BUDGET TAB > PROJECT ORIGINAL BUDGET RECORD

#### **▼ PROCESS**

Upon re-opening the **Project Original Budget Record**, the **Items** section is now populated with a comprehensive listing of account codes and descriptions, to be used for allocation of budgeted project funds

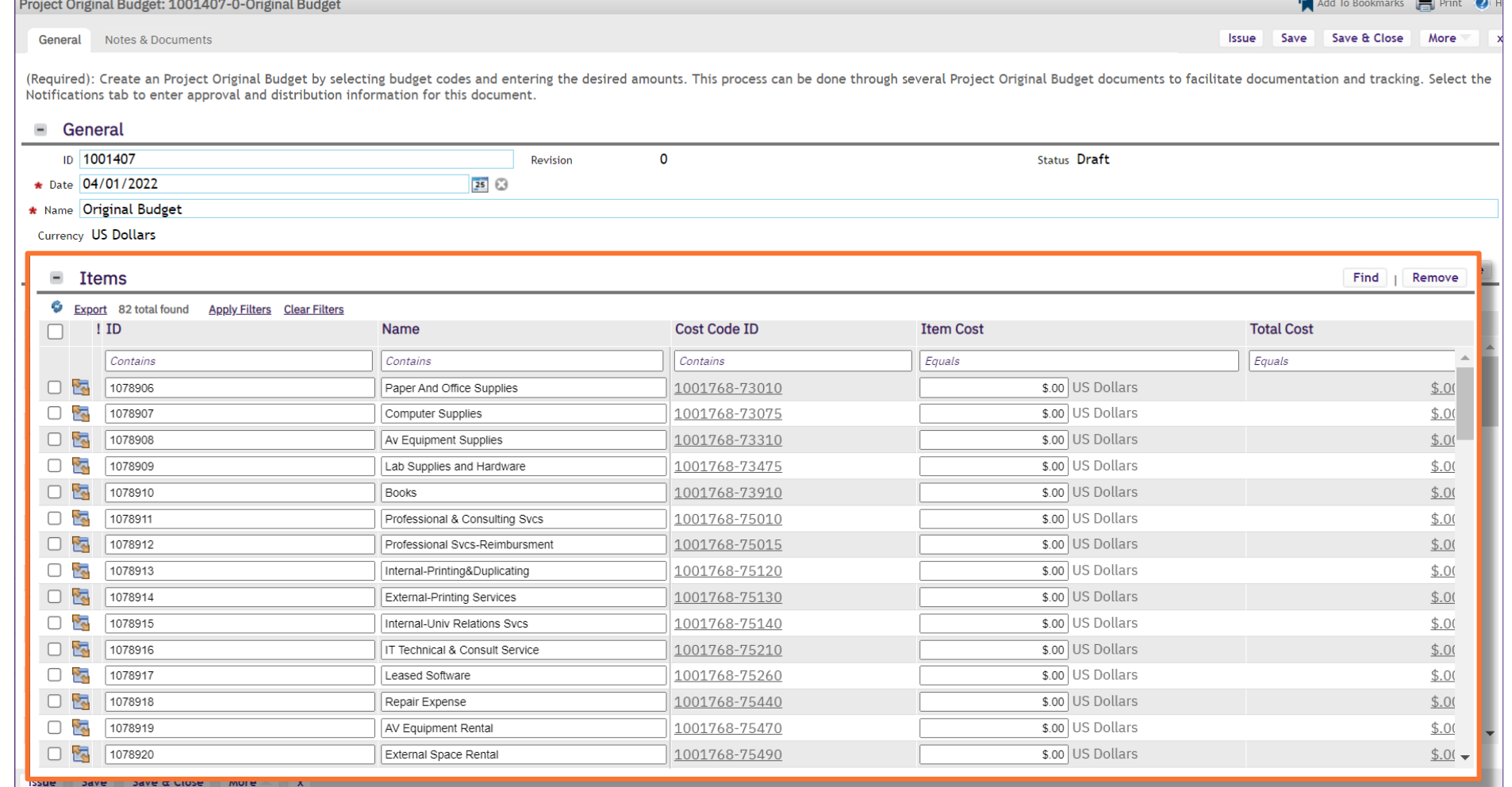

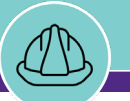

**NOW VIEWING** HOME > CAPITAL PROJECT RECORD > BUDGET TAB > PROJECT ORIGINAL BUDGET RECORD

#### **▼ PROCESS**

To assist in locating and sorting applicable account codes for the project budget:

- 13) Use available **Sort / Filter** functionality within this table
	- To **Sort**, click on any column header (e.g. ID, Name, Cost Code ID, etc.) to toggle an ascending / descending sort order for the contents of the column
	- To **Filter**, type your desired criteria (e.g. "construction") into one (or multiple) white filter box(es) beneath the column header row. Once all the criteria has been added, press the **Enter** key to filter results below

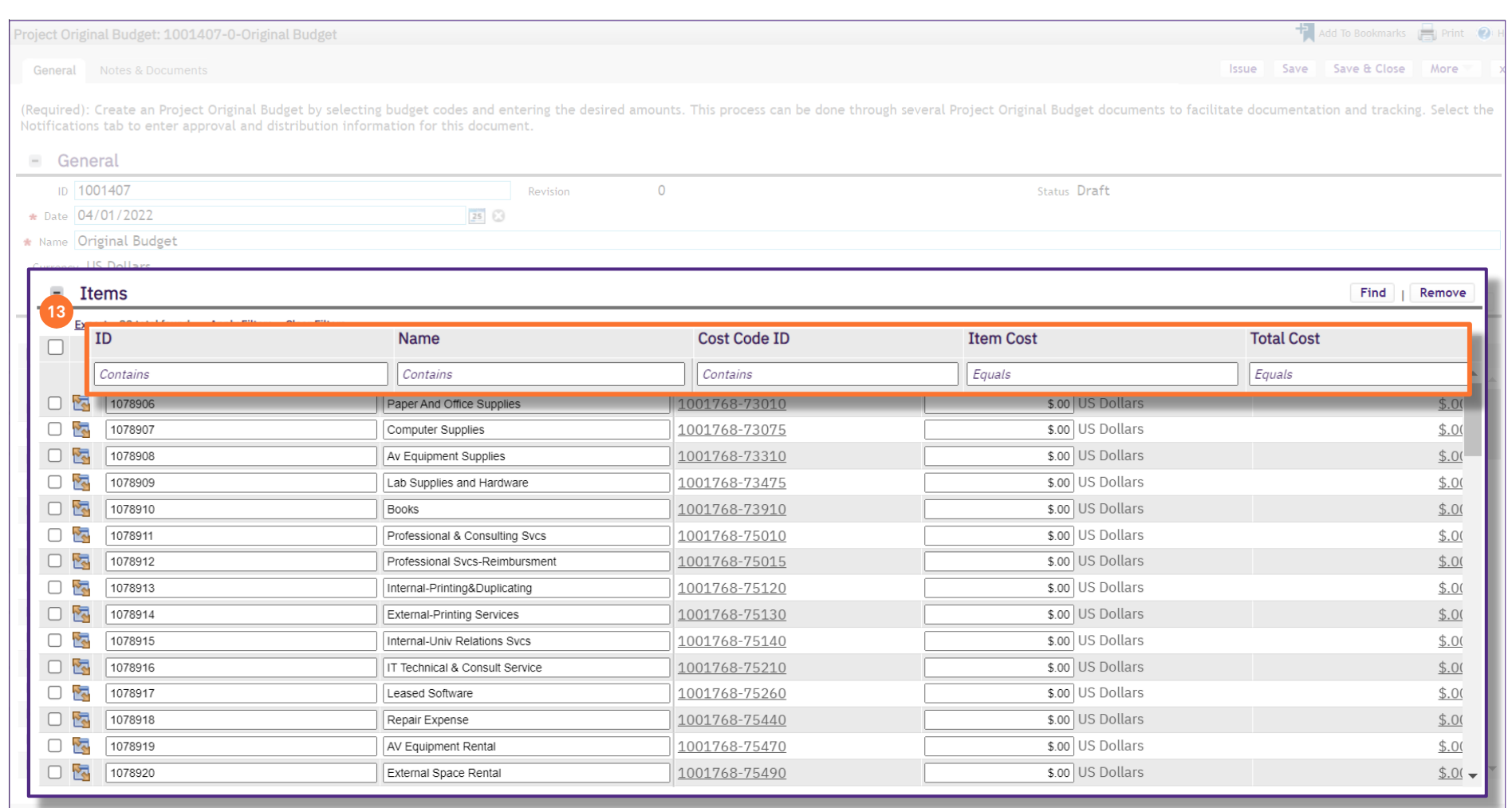

Issue Save Save & Close More

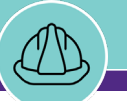

#### **▼ PROCESS**

- 14) To add budget amounts, update the values in the **Item Cost** column corresponding with each applicable project account code line item
- 15) While working, intermittently save your progress by using the **Save** button. To save work and exit the **Project Original Budget Record**, use the **Save & Close** button

**Note: Do not** issue the **Project Original Budget** (i.e. by clicking the **Issue** button) until all budget amounts have been entered and checked as final. Use the **Save** and **Save & Close** buttons to save interim progress while making updates

16) Once all budget values have been entered and checked, click on the **Issue** button to finalize the **Project Original Budget**

#### **Note:** Once the **Project Original Budget** has been issued, it cannot be revised. All future budget updates will be entered as a **Project Budget Change**, separate from the **Project Original Budget**

*<<Once the Project Original Budget has been issued, the window will close, returning you to the project Budget tab>>*

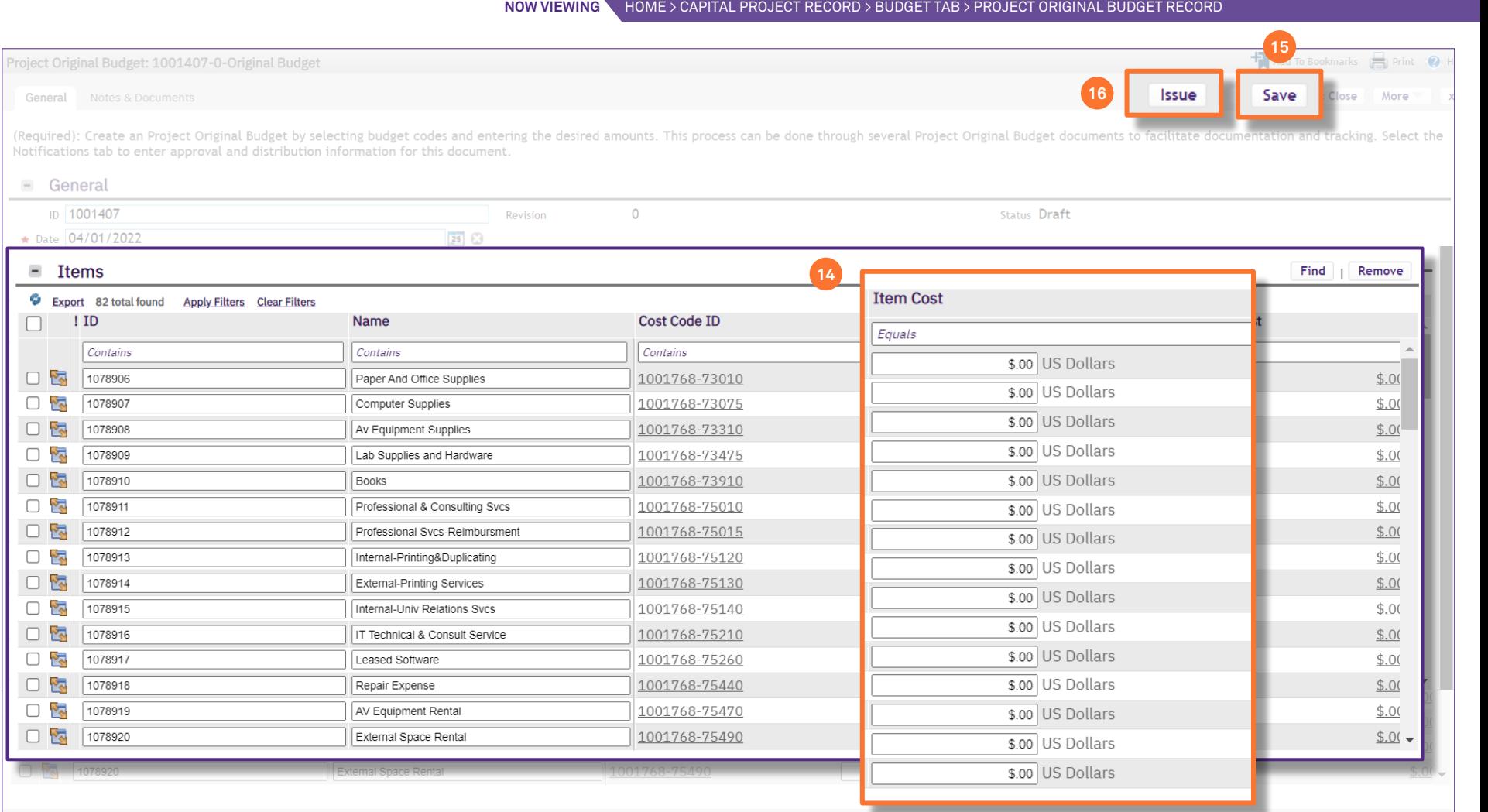

Issue Save Save & Close More

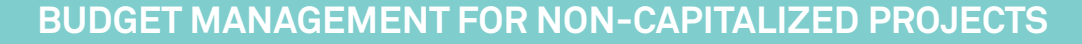

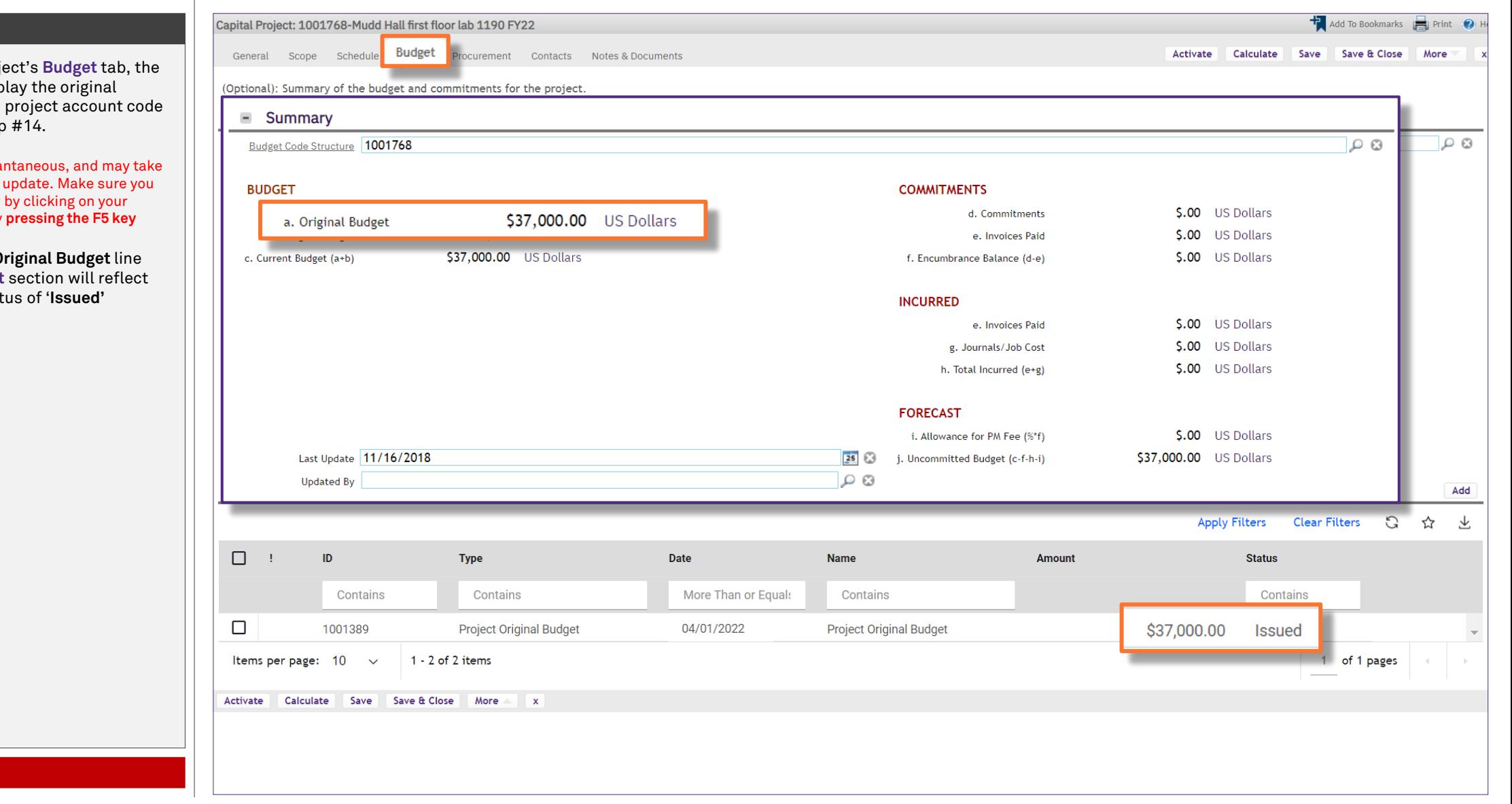

Upon returning to the proje **Summary section will disp** budget total based on the project account code line item entries from step #14.

**Note:** This update is not insta approximately 30 seconds to refresh your browser window **browser Refresh** button or by

Additionally, the **Project Original Budget** line item in the **Project Budget** section will reflect the same total and an status of '**Issued'**

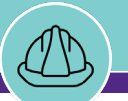

**NOW VIEWING** HOME > CAPITAL PROJECT RECORD > BUDGET TAB

#### **▼ PROCESS**

*<<Scroll down to the Current Budget Balance section>>*

The **Current Budget Balance** section displays the current budget for each project account code line item

This section will provide up-to-date budget balances based on all budget entries via the **Project Original Budget** and **Project Budget Changes** functions in Facilities Connect

**Tip:** To sort this table, click on any of the column header labels. For example, clicking on the **c. Current Budget** to sort in descending order (shown here) will help you locate the account code(s) with a current budget balance

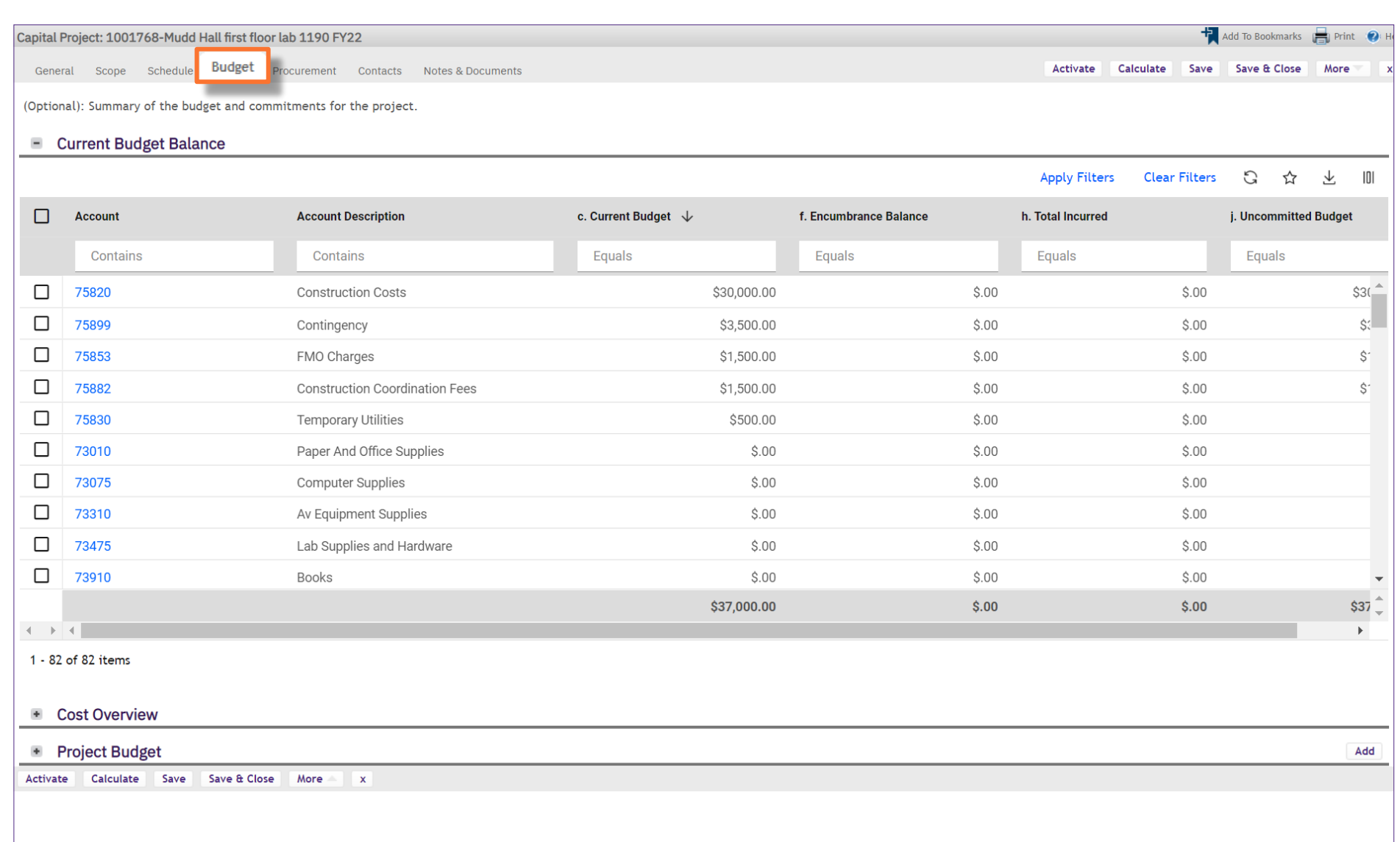

#### **▼ PROCESS**

17) Next, initiate a budget change for your project. In the **Project Budget** section, click on the **Add** button (right side of the screen)

#### 18) The **Project Budget Add** menu will now appear directly below; click the option labeled **Project Budget Change**

*<<Upon clicking, the Project Budget Change Record will open as a new window>>*

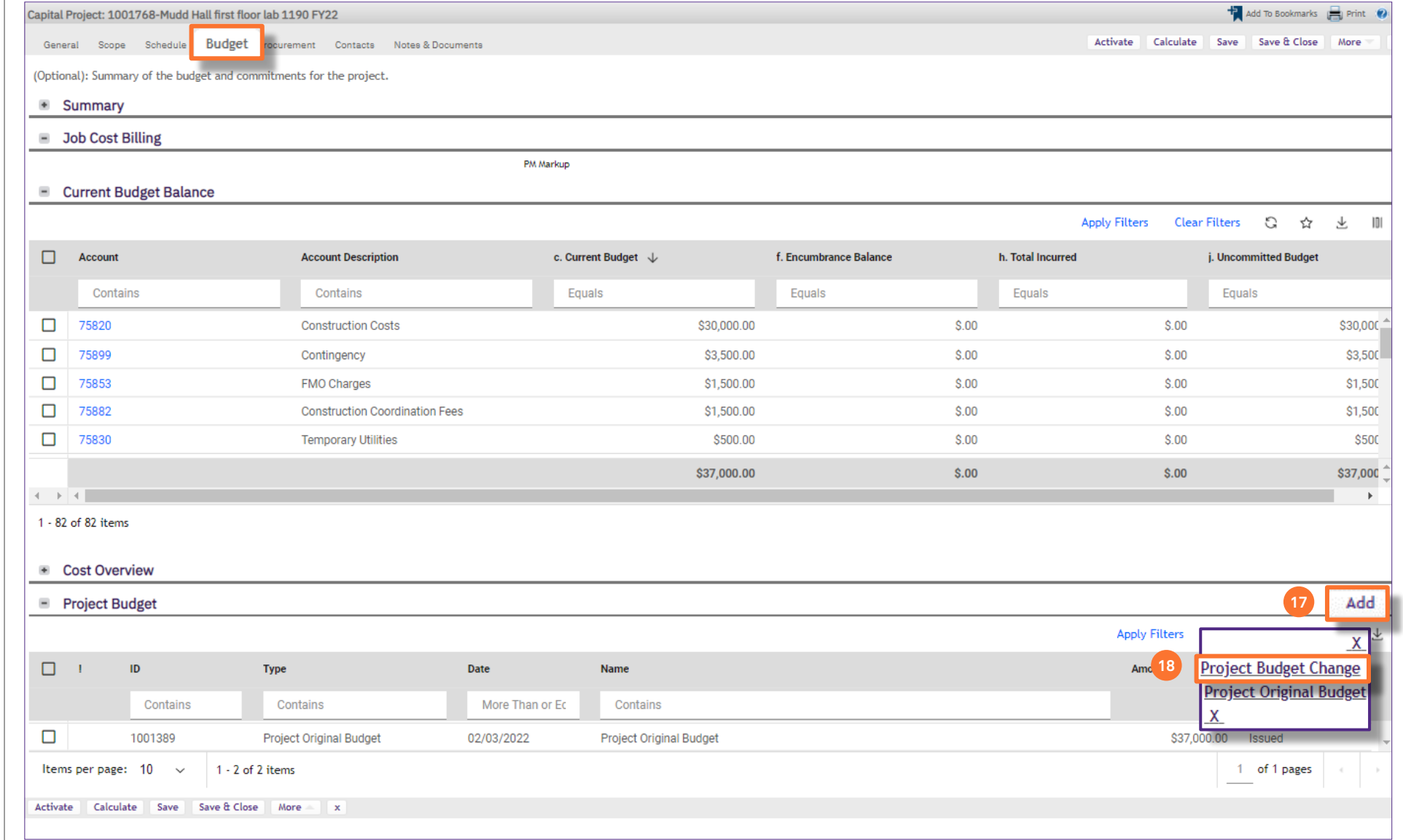

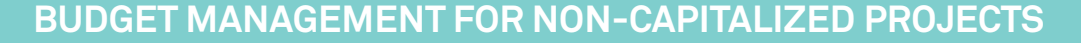

#### **NOW VIEWING** HOME > CAPITAL PROJECT RECORD > BUDGET TAB > PROJECT BUDGET CHANGE RECORD

#### **▼ PROCESS**

19) Update the **Name** field with a name for your **Project Budget Change**

**Tip:** When naming a **Project Budget Change**, it can be useful to add brief details regarding the nature of change(s) (shown here) for ease of future reference

20) Next, in the **Items** section, click the **Find**  button

*<<Upon clicking, the Account Code Selection Window will open in a popup window>>*

- 21) In the **Account Code Selection Window**, change the report drop-down menu to **Project Cost Codes**.
- 22) Use the checkboxes to select each of the account codes which will have a budgetary change. You must select at least one (1) account code, but may select multiple up to and including the full list of account codes
- 23) Once the applicable account codes have been selected, click the **OK** button to confirm the selection

*<<Upon clicking, the Account Code Selection Window will close, and the Project Budget Change Record will update with the selected account codes>>*

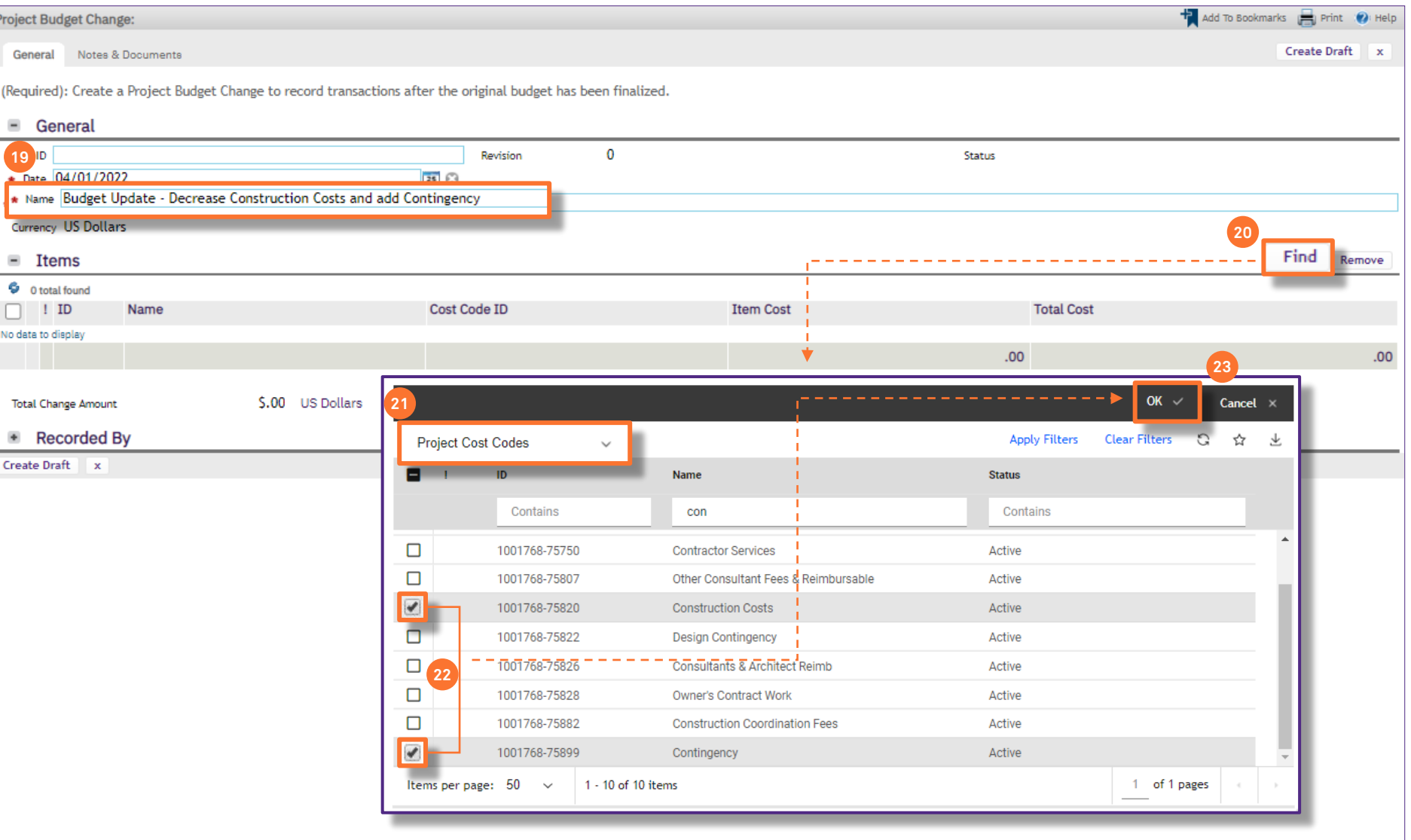

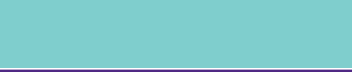

**NOW VIEWING** HOME > CAPITAL PROJECT RECORD > BUDGET TAB > PROJECT BUDGET CHANGE RECORD

#### **▼ PROCESS**

- 24) To add budget change amounts, update the values in the **Item Cost** column which correspond with each applicable project account code line item. **Be sure to enter the amount of each change, not a new budget total for the line item**
	- For a **Budget Increase**, enter the amount of the increase as a positive number
	- For a **Budget Decrease**, enter the amount of the decrease as a negative number
- 25) While working, intermittently save your progress by using the **Save** button. To save work and exit the **Project Original Budget Record**, use the **Save & Close** button

**Note: Do not** issue the **Project Budget Change** (i.e. by clicking the **Issue** button) until all budget amounts have been entered and checked as final. Use the **Save** and **Save & Close** buttons to save interim progress while making updates

25) Once all budget change values have been entered and checked, click on the **Issue** button to finalize the **Project Budget Change**

> *<<Once the Project Budget Change has been issued, the window will close>>*

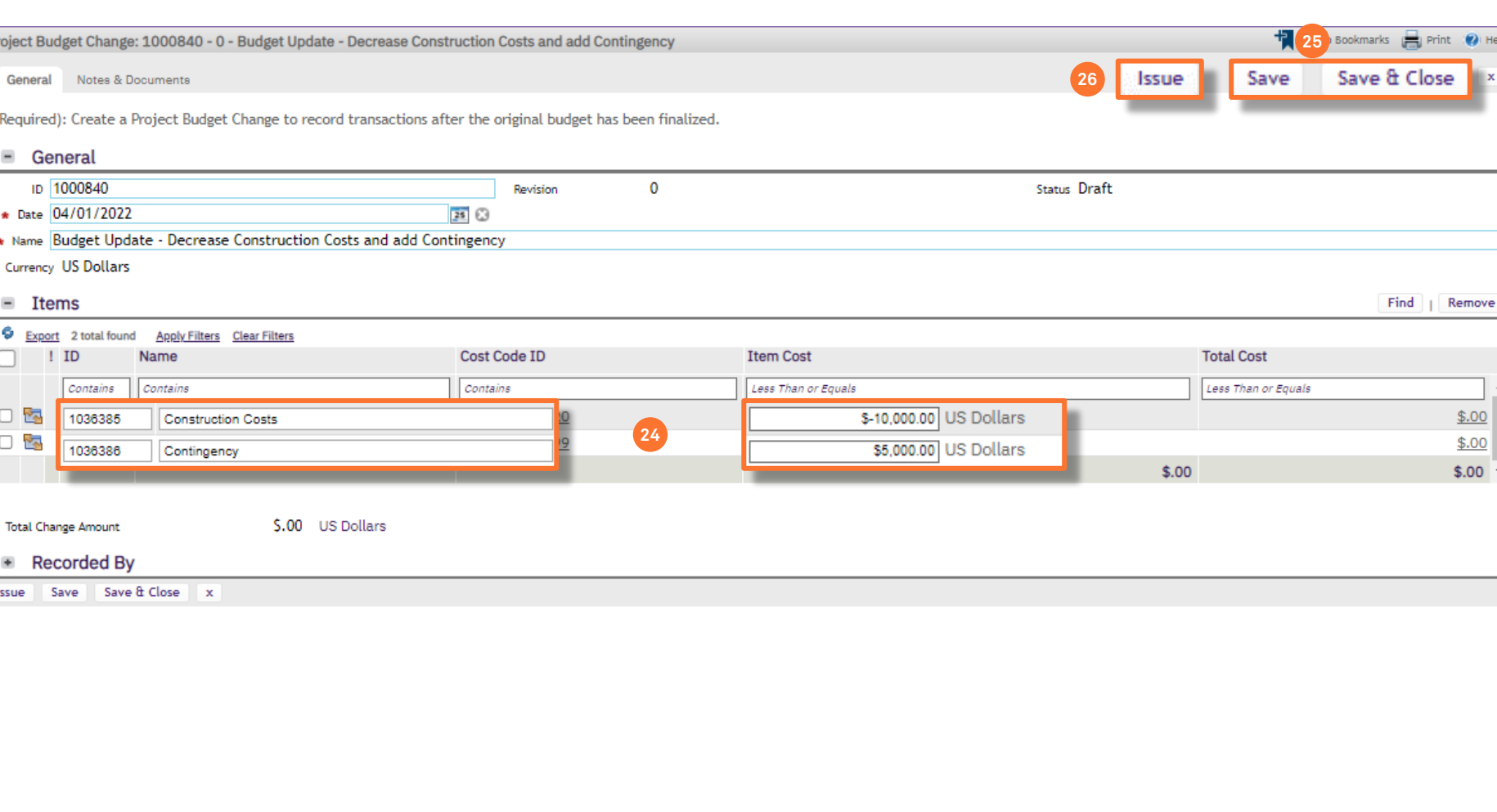

## **▼ PROCESS**

Upon returning to the project's **Budget** tab, the **Summary** section will now indicate an amount for budget changes

**Tip:** This update is not instantaneous, and may take approximately 30 seconds to update. Make sure you refresh your browser window by clicking on your browser **Refresh** button or by **pressing the F5 key**

Additionally, a **Project Budget Change** line item in the **Project Budget** section will reflect the same total and an status of '**Issued'**

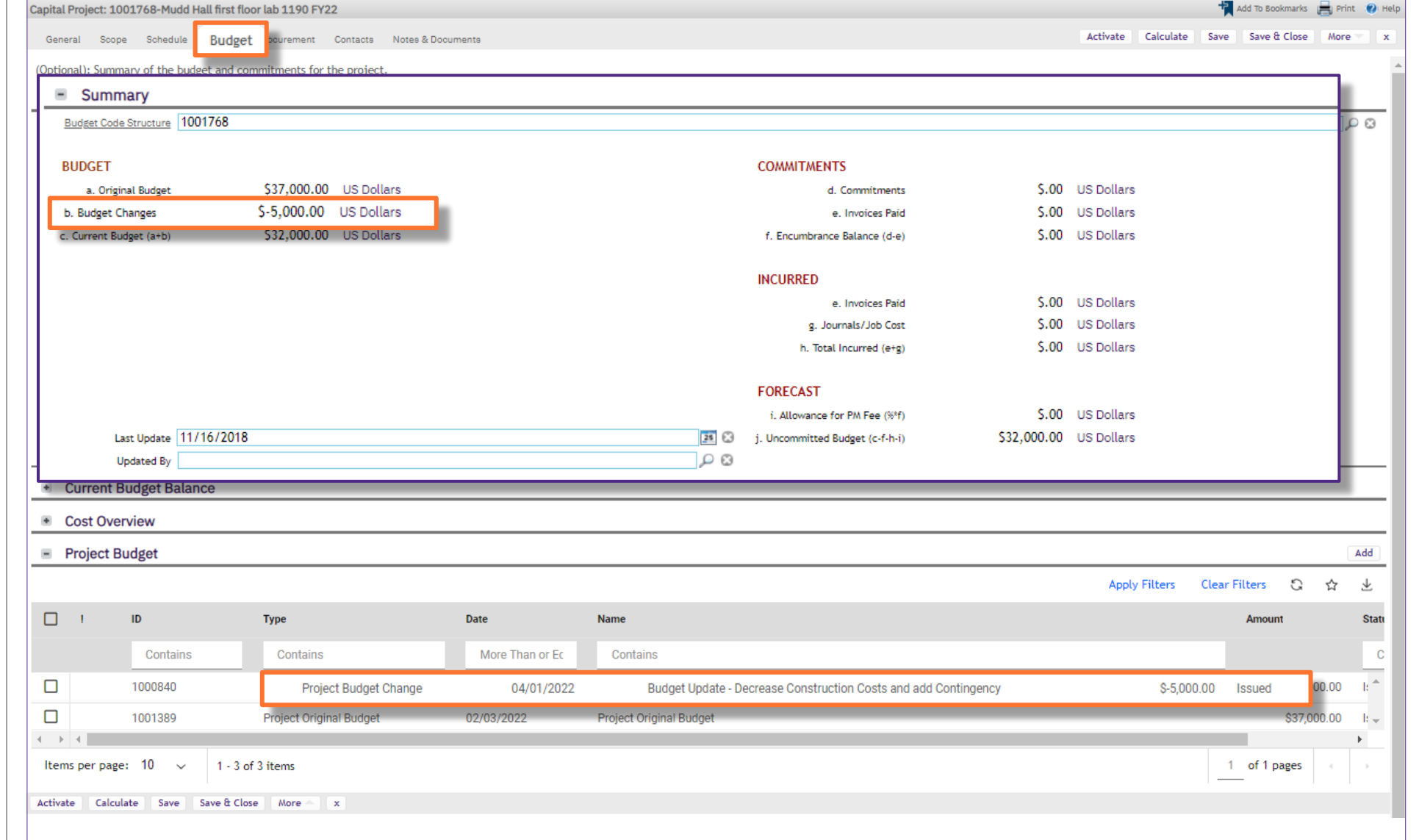

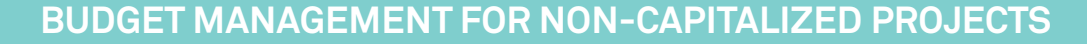

#### **▼ PROCESS**

*<<Scroll down to the Current Budget Balance section>>*

The **Current Budget Balance** section will now provide update budget balances based on the **Project Original Budget** and **Project Budget Change** entries in Facilities Connect

In this example, the **Project Budget Change** reduced Construction Costs (from \$5M to \$4M) and increased Contingency (\$0 to \$0.5M)

**Tip:** To sort this table, click on any of the column header labels. For example, clicking on the **c. Current Budget** to sort in descending order (shown here) will help you locate the account code(s) with a current budget balance

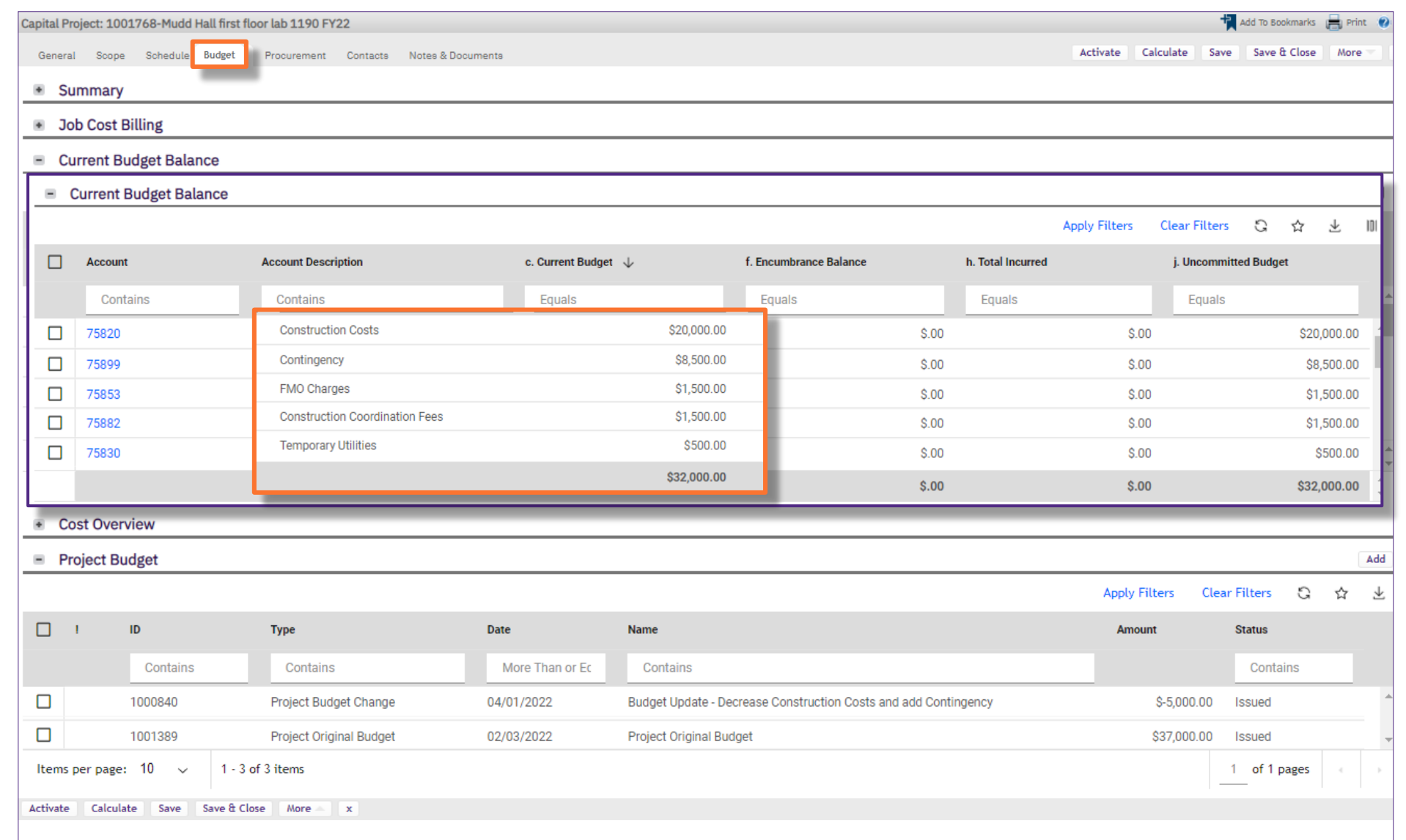